**فصل ششم**

# **چاپ دادهها و كاربرگها**

معمولا نرم|فزارها با فراهم آوردن قابلیت چاپ، امکان چاپ دادهها و اطلاعات را روی کاغذ فراهم ميكنند. در برنامهي اكسل نيز امكان انتخاب محدودهي مورد نظر براي چاپ و مشاهدهي پيشنمايش چاپ وجود دارد. پيشنمايش چاپ، امكان ميدهد تا پيش از چاپ بتوانيم از چگونگي ظاهر شدن اطالعات بر روي كاغذ اطمينان حاصل كنيم. نرمافزار اكسل، امكانات و گزينههاي فراواني را براي تنظيمهاي صفحههاي چاپ فراهم آورده است.

**پس از آموزش اين فصل، هنرجو ميتواند:**

- **محدودهي چاپ را مشخص كند.**
- **محل جداكنندهي صفحه را بهصورت دستي تنظيم كند.**
- **از محيط پيشنمايش چاپ براي بررسي چگونگي ظاهر شدن اطالعات بر روي كاغذ استفاده كند.**
	- **صفحهها را براي چاپ تنظيم كند.**
	- **براي صفحهها، سرصفحه و پاصفحه ايجاد كند.**
	- **خروجي مورد نظر را بر روي چاپگر مورد نظر چاپ كند.**

### **6-1 تعيين محدودهي چاپ**

اگر بدون انتخاب هيچ محدودهاي، روي گزينهي Print از منوي آفيس كليك كنيد، برنامهي اكسل تمام خانههايي را كه خالي نيستند چاپ خواهد كرد. براي چاپ محدودهي خاصي از دادهها، ميتوان آنها را در محدودهي چاپ قرار داد. براي تعيين محدودهي چاپ، ابتدا محدودهي مورد نظر را انتخاب و سپس از زبانهي Layout Page گروه Setup Page، گزينهي Print Area و Set Print Area را انتخاب كنيد. بدين ترتيب اطراف محدودهي چاپ با خطچين مشخص

و بهمحض انتخاب Print فقط اين محدوده چاپ ميشود. با انتخاب گزينهي Preview Break Page در زبانهي View گروه Views WorkBook، كاربرگ را در اين نما مشاهده كنيد. در اين نما، اطراف محدودهي چاپ يك كادر آبي رنگ قرار دارد. در اين نما با كشيدن اطراف محدوده، ميتوانيد محدودهي چاپ را تغيير دهيد. مثال ۴-۴ (فروش محصولات) را در نظر بگيريد. دو ستون فروشنده و توضيحات نيز به آن

اضافه شده است، خانههاي 12D1:B را انتخاب و گزينهي Area Print Set را كليك كنيد. اگر در نماي Preview Braek Page كاربرگ را مشاهده كنيد، شكل 6-1 مشاهده ميشود.

|                                  |                |                                                                                                |               |                           |                                                | ×     |                 |
|----------------------------------|----------------|------------------------------------------------------------------------------------------------|---------------|---------------------------|------------------------------------------------|-------|-----------------|
| <b>State</b>                     | الرواد         | $-1 - 4$                                                                                       | 1.40          | i.<br><b>Semak</b>        | <b>PUMP</b>                                    | 10.95 |                 |
|                                  | 400            | ــ                                                                                             |               | indi wan                  | <b>Baltima</b>                                 |       |                 |
|                                  |                | e                                                                                              | π             |                           | <b>Patronic</b>                                |       |                 |
|                                  | 荦              | <b>Card</b>                                                                                    | ٣             | Jon Jay                   | <b>BASICO</b>                                  |       |                 |
|                                  | 24             | œ                                                                                              | ч             | <b>Juli 94</b>            | <b>BOX OFF</b>                                 |       |                 |
|                                  |                | <b>TELES</b>                                                                                   | τ             | Fа<br>OG                  | TVX/ITH                                        | ш     |                 |
| <b>ALCOHOL: NEW YORK</b>         | £              | <b>Parties</b>                                                                                 | ч             | <b>SAF</b>                | Work of Lt.                                    | в     |                 |
|                                  |                | œ                                                                                              |               |                           | Typy of L.                                     | ۰     |                 |
|                                  | ستعلم          | <b>Police</b>                                                                                  |               | <b>THE</b>                | WWW.VET-                                       |       |                 |
|                                  | of Green       | ▄                                                                                              | Ŧ             | ಡಲ                        | <b>BAAR</b>                                    | τ     | u               |
|                                  | جعل            | œ                                                                                              |               | $\overline{\phantom{aa}}$ | <b>Walkerton</b>                               | ٠     | ш               |
| <b>William Street, Inc.</b>      | 100            | <b>The Company</b>                                                                             | u             | 20                        | THE-TH.                                        |       | $\overline{11}$ |
| and South meeting companies when | æ              | 57                                                                                             | п             | W.                        | <b>MAGAZINE</b>                                | т     | ъ               |
|                                  | <b>Station</b> | œ                                                                                              | u             |                           | <b>But THE</b>                                 |       | 34              |
|                                  | <b>State</b>   | $\overline{\phantom{a}}$                                                                       | ш             | s                         | <b>President</b>                               | u     | в               |
|                                  | <b>Station</b> | œ                                                                                              | ш             | ستالية                    | <b>POSTER</b>                                  | w     |                 |
|                                  | <b>SHOP</b>    |                                                                                                | τ             | <b>Silver</b>             | Weaven.                                        | w     | зe              |
|                                  | <b>JOHN</b>    | $\frac{1}{2} \left( \frac{1}{2} \right) \left( \frac{1}{2} \right) \left( \frac{1}{2} \right)$ |               | w                         | <b>Port of U.</b>                              | o     | 玫               |
|                                  | m              |                                                                                                | ٠             |                           | <b>PARTIES</b>                                 | o     | w               |
| and a second state of all states | after the      | -                                                                                              | ٠             | 144                       | <b>Working Mill</b>                            |       | ×               |
|                                  | of golds.      | ×.                                                                                             |               | ÷                         | PERIST                                         | π     | ГЩ.             |
|                                  | <b>STATE</b>   | ▬                                                                                              |               | w                         | <b>POSTATE</b>                                 |       | <b>TE</b>       |
|                                  | ł              | Park                                                                                           | <b>B</b><br>٠ |                           | <b>WWW.EE</b>                                  | w     | E 33            |
| . .                              | -3             | <b>Comment</b>                                                                                 | œ             | ٠<br><b>Month</b>         | <b>Contract Contract</b><br><b>Bluesta 125</b> |       | R 28.           |

**شكل 6-1 نماي Preview Break Page**

زماني كه اشارهگر ماوس روي حاشيهي آبي قرار گيرد و شكل آن بهصورت در حاشيهي عمودي و در حاشيهي افقي درآيد، با كشيدن بهسمت داخل محدوده ميتوان محدودهي چاپ را كم و با كشيدن بهسمت خارج محدوده، ميتوان محدوهي چاپ را بيشتر كرد و تغيير داد.

با انتخاب گزينهي Zoom در زبانهي View گروه Zoom، ميتوان بزرگنمايي كاربرگ را در صفحهنمايش تغيير داد. تغيير بزرگنمايي، تأثيري بر چگونگي چاپ صفحه ندارد. با انتخاب گزينهي Normal در زبانهي View گروه Views WorkBook، ميتوان نما را به حالت نماي معمولي تغيير داد.

با انتخاب گزينهي Area Print Clear از زبانهي Layout Page گروه Setup Page، گزينهي Print Area، مي توان محدودهي چاپ را حذف كرد. در اين صورت تمام خانههايي كه خالي نيستند چاپ خواهند شد.

**6-2 خطهاي جداكنندهي صفحهها** اگر محدودهي چاپ، بيش از يك صفحه باشد، برنامهي اكسل بهطور خودكار خط جداكنندهي صفحهها را براساس اندازهي صفحهي چاپ، مشخص ميكند. اين موضوع ممكن است سبب ناهماهنگي در چاپ اطالعات شود. پس گاهي الزم است تا بهطور دستي محل جداكنندهي صفحه را مشخص كنيد.

براي ايجاد خط جداكنندهي صفحه (Page Break)ابتدا سطر يا ستوني را كه مي خواهيد در ابتداي صفحهي بعد چاپ شود، انتخاب كنيد.سپس از زبانهي Layout Page گروه Setup Page گزينهي Break و Break Page Insert را انتخاب كنيد. به اين ترتيب يك خطچين آبيرنگ، در محل مورد نظر ظاهر ميشود و محدودهي صفحه را براي چاپ مشخص ميكند. در نماي Page Break Preview اين تقسيمبنديها بهتر مشخص مي شوند. اگر بهجاي انتخاب يك سطر يا ستون، يك خانه را انتخاب كنيد، خطهاي جداكنندهي عمودي و افقي بهگونهاي ايجاد ميشوند كه خانهي انتخاب شده، گوشهي باالي سمت چپ يك صفحهي جديد قرار گيرد.

براي پاك كردن يك خط جداكنندهي عمودي، يكي از خانههاي ستون سمت راست آن را انتخاب و روي گزينهي Break Page Remove از زبانهي Layout Page در گروه Setup Page كليك كنيد. براي پاك كردن يك خط جداكنندهي افقي، يكي از خانههاي رديف پايين آن را انتخاب و گزينهي حذف جداكنندهي صفحه را كليك كنيد.

**6-3 پيشنمايش چاپ** هنگاميكه محدودهي چاپ را تعيين كرديد، قبل از اقدام به چاپ بهتر است پيشنمايش آن را مشاهده كنيد تا اگر شكل نهايي اطالعات هنگام چاپ اشكالي داشته باشد با انجام تنظيمهاي بيشتر، آن را اصالح كنيد. اين گزينه كمك ميكند تا بدون نياز به استفاده از چاپگر و استفاده از جوهر و كاغذ، نمونهي چاپي متناظر با گزينههاي انتخاب شده را مشاهده نماييد.

براي مشاهدهي پيش نمايش چاپ، گزينهي Print از منوي آفيس، نشانهي Print Preview را انتخاب كنيد. نتيجهي پيشنمايش در شكل 6-2 قابل مالحظه است.

در نماي پيشنمايش ميتوانيد با استفاده از دكمههايي كه در باالي آن وجود دارد و نوار تنظيم بزرگنمايي در پايين پنجره، تنظيمهاي ديگري براي چاپ انجام دهيد كه شرح آنها در جدول 6-1 آمده است.

**شكل 6-2 پیشنمایش چاپ**

**جدول 6-1 گزينههاي پنجرهي نماي پيشنمايش**

| عملكر د                                                         | نام د کمه          |  |
|-----------------------------------------------------------------|--------------------|--|
| اگر بیش از یک صفحه برای چاپ وجود داشته باشد ،این دکمه فعال      | <b>Next Page</b>   |  |
| است .وقتی در آخرین صفحه قرار میگیرید ،این دکمه غیرفعال میشود.   |                    |  |
| اگر بیش از یک صفحه برای چاپ وجود داشته باشد، این دکمه فعال      | Previous Page      |  |
| است. وقتی در اولین صفحه قرار دارید این دکمه غیرفعال است.        |                    |  |
| حالت نمايش تمام صفحه (Zoom In) را به حالت ابعاد واقعى (Zoom     |                    |  |
| Out) و برعکس تبدیل میکند. این بزرگ نمایی روی چاپ تأثیری         | Zoom               |  |
| ندار د.                                                         |                    |  |
| سبب بازشدن پنجرهى تنظیمات چاپگر مىشود كه از طریق آن چاپ         | Print              |  |
| ارسال شود.                                                      |                    |  |
| پنجرهی تنظیمات صفحه باز میشود. برخی گزینههای این پنجره در       | Page Setup         |  |
| اين حالت غيرفعال ند.                                            |                    |  |
| خطهای عمودی و افقی، که مشخص کنندهی حاشیههای کاغذ است و          |                    |  |
| مربعهایی را که مربوط به تنظیم عرض خانههای چاپاند، نشان میدهد    |                    |  |
| و میتوانید با کشیدن آنها، اندازهی حاشیهها و عرض خانهها را تغییر | <b>Show Margin</b> |  |
| دهید. در شکل ۲–۶ این گزینه فعال شده است و خطها در پیش نمایش     |                    |  |
| مشاهده میشوند. برای پنهان کردن این خطها، گزینه را غیرفعال کنید. |                    |  |

| عملكه د                                                     | نام د کمه           |
|-------------------------------------------------------------|---------------------|
| با انتخاب این دکمه یا فشار دادن کلید ESC، نمای پیشiمایش چاپ | Close Print Preview |
| بسته میشود و سبب بازگشت به نمای قبلی میشود.                 |                     |
| نوار تنظیم بزرگ±نمایی است که در پیشنمایش چاپ، دو گزینهی ٰ   |                     |
| Zoom In و Out Zoom آن فعال مي شود.                          |                     |

**جدول 6-1 )ادامه(**

**6-4 تنظيم صفحهي چاپ**

پنجرهي Setup Page داراي زبانهها و گزينههايي براي تنظيم صفحههاي چاپ و تغيير مشخصهها و آمادهسازي كاربرگ براي چاپ است. از زبانهي Layout Page اگر گزينهي سمت راست گروه Setup Page را كليك كنيد، پنجرهي تنظيمات صفحه نمايش داده ميشود )شكل 6-3(. از گزينههاي اين پنجره براي تنظيم حاشيهي اطراف صفحه، اندازهي صفحه، شمارهي صفحه، چاپ عرضي و طولي و ... استفاده ميشود.

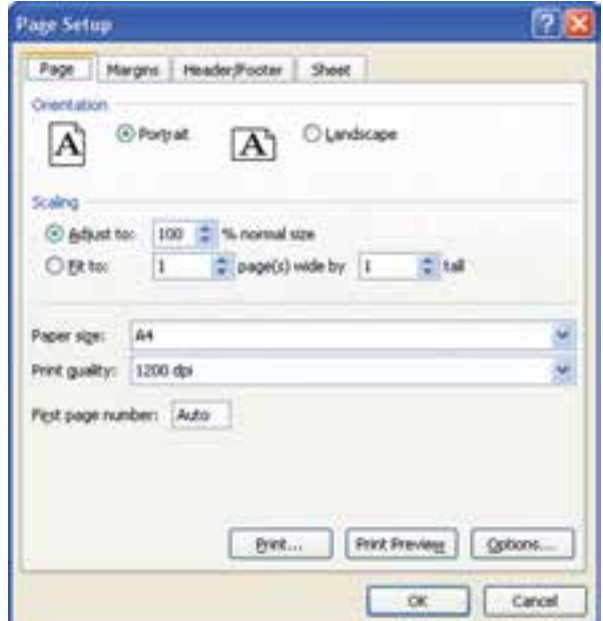

**شكل 6-3 پنجرهي تنظيمات صفحه )Setup Page)**

در اكسل ۲۰۰۷، مي توانيد با استفاده از گزينههاي گروه Page Setup در زبانهي Page Layout نيز برخي تنظيمات صفحه را انجام دهيد )شكل 6-4(.

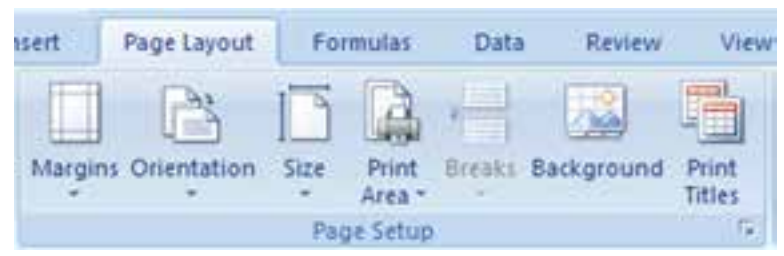

**شكل 6-4 بازكردن پنجرهي Setup Page**

در ادامه زبانههاي پنجرهي Setup Page را بررسي ميكنيم.

**6-4-1 زبانهي Page**

در قسمت Scaling اين زبانه، با انتخاب گزينهي Adjust to مي توانيد مشخص كنيد كه اندازهي خروجي چاپي چه مقدار بزرگتتر يا كوچكتتر از اندازهي اصلي (۱۰۰٪) باشد. اگر گزينهي to Fit را انتخاب كنيد، در كادر اول و دوم جلوي آن، ميتوانيد مشخص كنيد كه عرض و طول محدودهي چاپ به چند صفحه تقسيم شود.

اگر بخواهيم عرض خانههاي قابل چاپ در كاربرگ كوچك شود تا در يك صفحهی چاپگر قابل چاپ باشد، ولي تعداد صفحات چاپ (طول خانهها) تأثيري نداشته باشد، فقط گزينهي اول را مقدار عدد يك (١) قرار دهيد و گزينهي دوم را خالي بگذاريد.

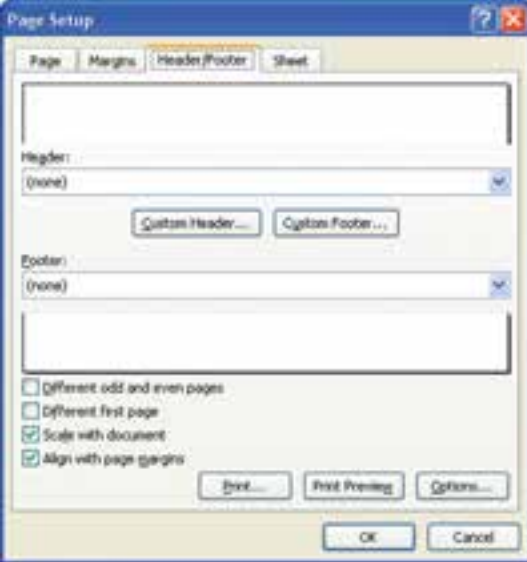

**6-4-2 زبانهي Header/Footer** در اين قسمت )شكل 6-5(، ميتوانيد سربرگ و پاصفحه ايجاد كنيد و تنظيمات مربوط به آنها را انجام دهيد.

**شكل 6-5**

### **مثال 6-1**

ميخواهيم در سرصفحهي چاپ، عنوان »فروش محصوالت ــ فروردينماه« آورده شود و شمارهي صفحه نيز سمت چپ سربرگ نمايش داده شود. مراحل انجام كار بهصورت زير است :

**.1** چون ميخواهيم تنظيمات سربرگ را انجام دهيم، دكمهي ...Header Custom را در شكل 6-5 انتخاب ميكنيم. دكمهي ...Footer Custom مربوط به تنظيمات پا صفحه است. **.2** در پنجرهي بازشده، قسمت وسط سربرگ، متن »فروش محصوالت ــ فروردينماه« را تايپ كنيد. متن را انتخاب و دكمهي روي پنجره را كليك كنيد. در پنجرهي تنظيمات قلم، نوع قلم را B Titr و اندازه را ۱۱ انتخاب مي كنيم (شكل ۶-۶).

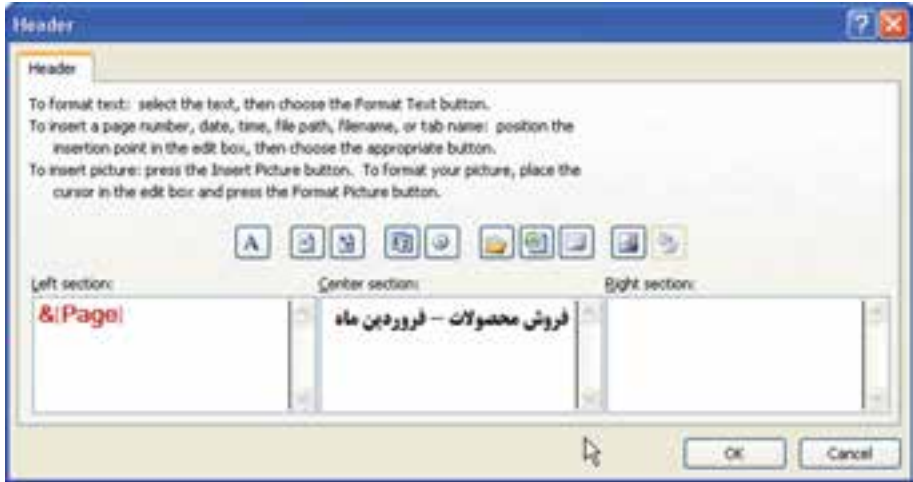

**شكل 6-6**

- **.3** در قسمت چپ سربرگ، با انتخاب دكمهي شمارهي صفحه را وارد ميكنيم. آن را انتخاب كرده، نوع قلم را Nazanin B و اندازهي آن را 11 انتخاب ميكنيم، همچنين رنگ قلم را نيز قرمز تنظيم كردهايم.
- **.4** با تأييد، به پنجرهي شكل 6-5 باز ميگرديم. با استفاده از دكمهي Preview Print نتيجهي تنظيمات در شكل 6-7 مشاهده ميشود.

|        |                      | <b>INVALUATION</b>   |
|--------|----------------------|----------------------|
| w      | œ<br>Ξ               | <b>MM-Fr</b>         |
| Ψ<br>۰ | 24.34                | <b>TEXT-TEN-</b>     |
|        | Joe en               | <b>WAN-RA-</b>       |
|        | v                    | <b>ROUTE</b>         |
| U<br>Ŧ | m                    | <b>DOM:YELL</b><br>× |
| Ŧ      | 萍                    | TOWAY.               |
| ۰      | x.                   | DOM: YTH             |
|        | <b>Call Ave</b><br>π | <b>MANUEL</b>        |
|        | hat John             | <b>WWV-ET-</b>       |
| ٠      | - 22                 | <b>HOWATER</b>       |

**شكل 6-7**

### **مثال 6-2**

ميخواهيم تمام ستونهاي «فروش محصولات – فروردين.ماه» در عرض يك صفحهي چاپ نمايش داده شود.

مراحل انجام كار بهصورت زير است :

**.1** تنظيمات ناحيهي چاپ را با استفاده از گزينهي Area Print Clear حذف كنيد. **.2** صفحه را در نماي Preview Break Page و با بزرگنمايي %40 مشاهده كنيد )شكل 6-8(.

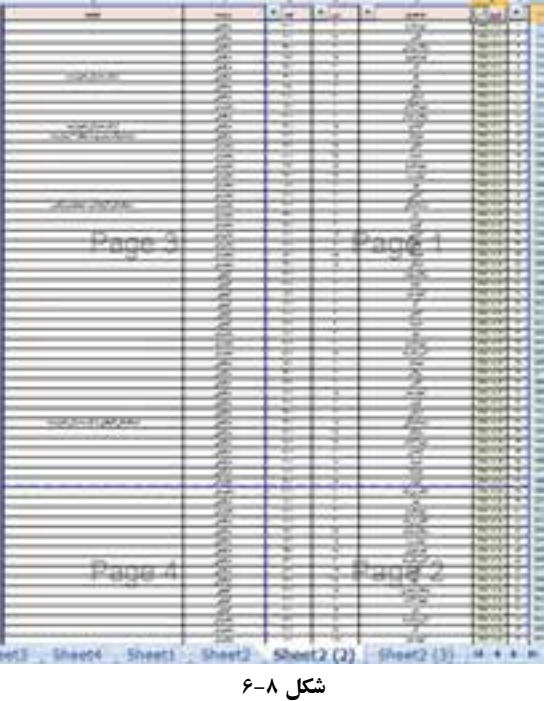

**.3** مشاهده ميكنيد كه خانههاي كاربرگ در چهار صفحه چاپ خواهند شد. شكل نشان ميدهد كه ستون فروشنده و توضيحات در صفحهي جداگانهاي از تاريخ و نام محصول و تعداد و مبلغ چاپ ميشود. در نماي پيشنمايش چاپ، چهار صفحه بهصورت شكل 6-9 مشاهده ميشود.

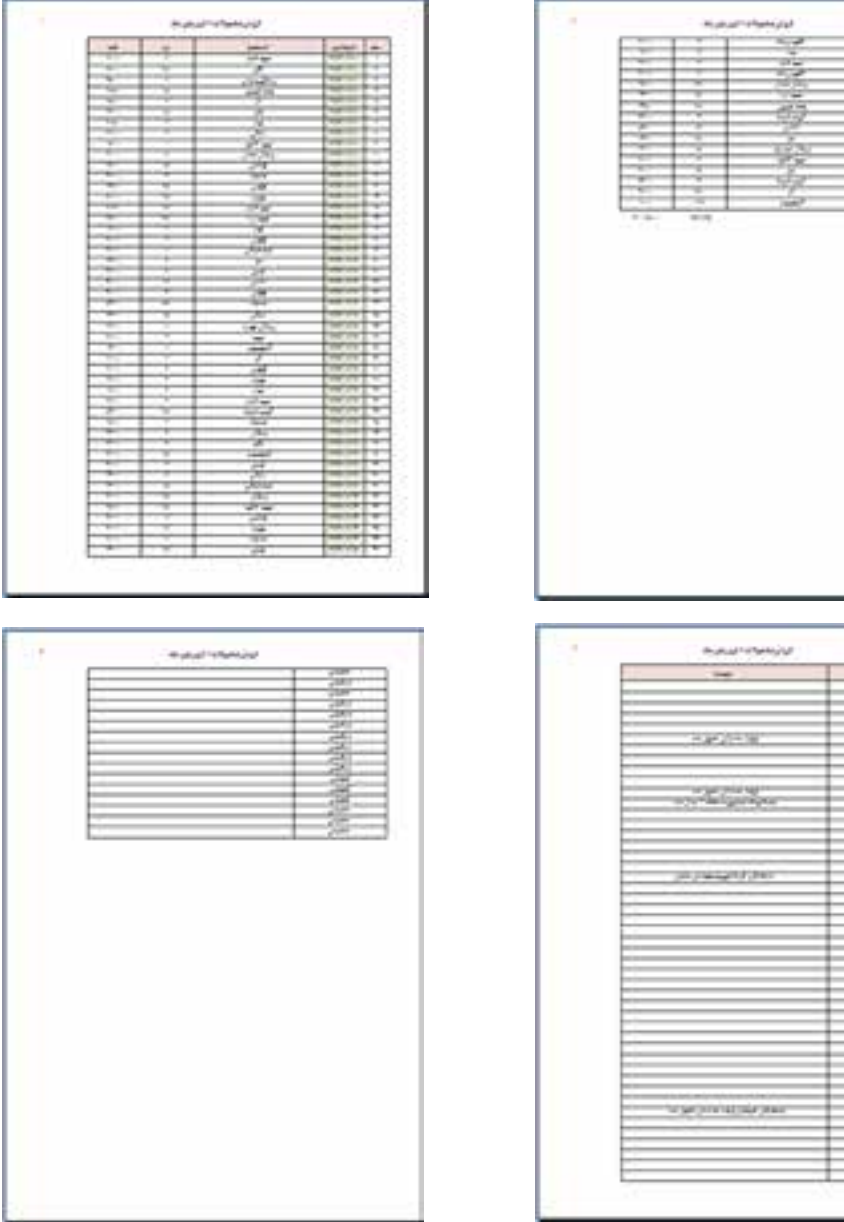

**.4** براي آن كه ستون فروشنده و توضيحات در صفحهي جداگانهاي از تاريخ و نام محصول و تعداد و مبلغ چاپ شود، در پنجرهي شکل ،6-10 از گزينهي to Fit استفاده ميكنيم. كادر اول را مقدار عددي 1 و كادر دوم را خالي ميگذاريم. نتيجهي پيشنمايش دو صفحه خواهد بود (شكل ۱۱-۶).

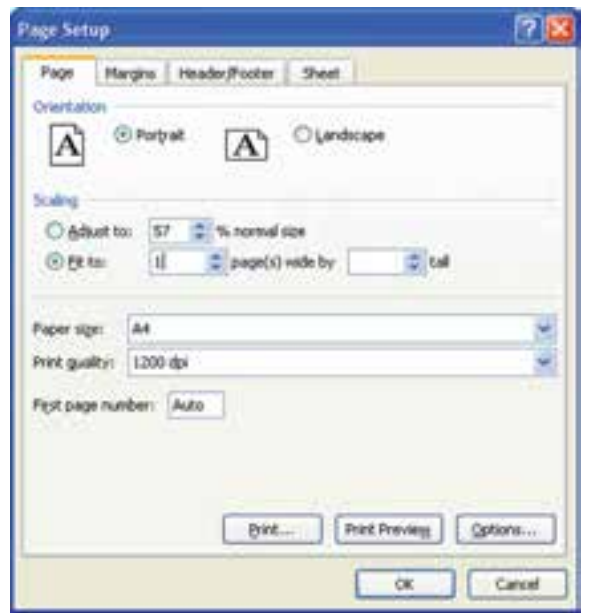

**شكل 6-10**

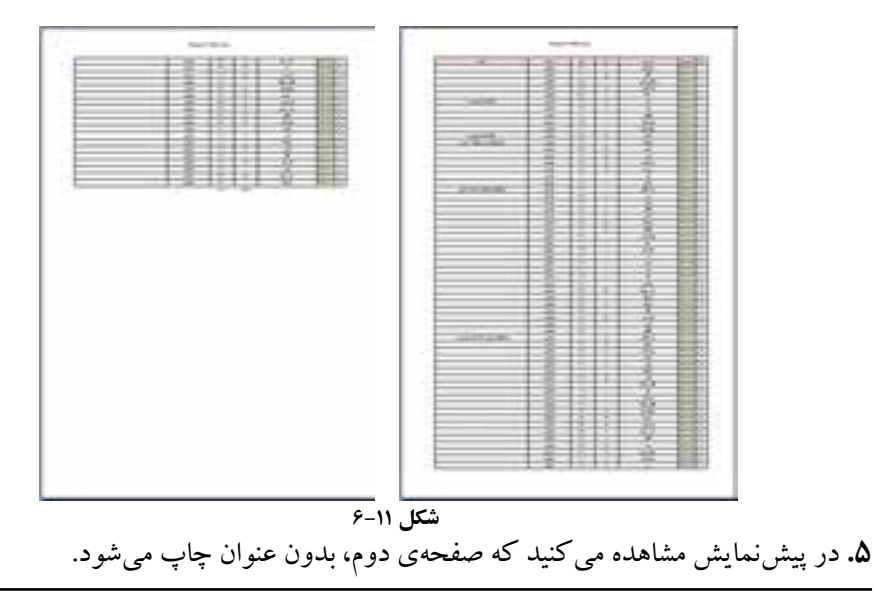

**تمرين 6-1** گزينههاي ديگر زبانهي Footer/Header را بررسي كنيد.

#### **6-4-3 زبانهي Sheet**

در اين قسمت ميتوانيد ناحيهي قابل چاپ را تنظيم كنيد. در قسمتهاي قبلي، براي محدود كردن خانهها براي چاپ، از گزينهي Set Print Area استفاده كرديم. تأثير گزينهي Set Print Area در اين قسمت مشاهده خواهد شد و با انتخاب خانههاي مورد نظر در اين قسمت نيز ناحيهي چاپ تنظيم ميشود. با فعالكردن GridLines خطهاي شبكهی راهنما نيز چاپ شود.

### **مثال 6-3**

در مثال 6-2 ديديم كه صفحهي دوم بدون عنوان چاپ ميشود. ميخواهيم عنوان ستونها در اين صفحه نيز تكرار شود. مراحل انجام كار بهصورت زير است :

**.1** براي آن كه عنوان ستونها در صفحات تكرار شود، از زبانهي Sheet پنجرهي تنظيمات صفحه، گزينهي Rows to Repeat at top را انتخاب مي كنيم (شكل ١٢-٤).

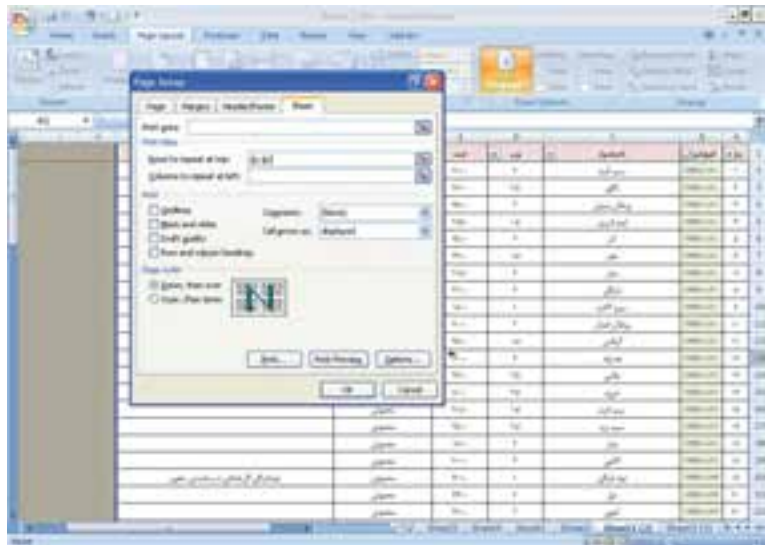

**.2** آدرس سطر اول كاربرگ را كه شامل عنوان است در آن تايپ و يا با گزينهي آن سطر را انتخاب ميكنيم. اگر كاربرگ داراي بيش از يك سطر توضيحات و عنوان باشد، تمامي آن سطرها بايد انتخاب شوند، تا در صفحات بعدي تكرار شوند.

**.3** نتيجه آن است كه صفحهي دوم پيشنمايش چاپ نيز داراي عنوان خواهد شد )شكل 6-13(.

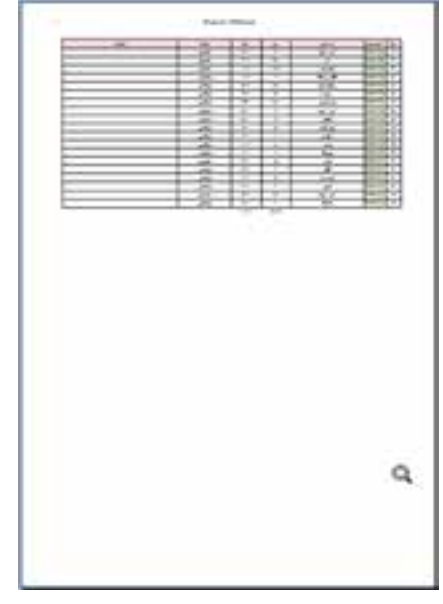

**شكل 6-13**

### **مثال 6-4**

با استفاده از راهنما و پنجرهي تنظيمات صفحه، يادداشتهاي توضيحي خانهها را چاپ و تنظيم نماييد.

مراحل انجام كار بهصورت زير است:

- **.1** ابتدا در پنجرهي راهنما، عبارت جستجو comment print را تايپ ميكنيم. از نتيجهي جستجو، گزينهي اول comments Print را انتخاب ميكنيم. توضيح راهنما در شكل 6-14 آورده شده است.
- **.2** با مطالعهي توضيحات اين پنجره ميبينيم كه روش كار آن است كه بر روي زبانهي Page Layout از ريبون كليك كنيد. عالمت را در گوشهي راست ــ پايين انتخاب كنيد. شكل

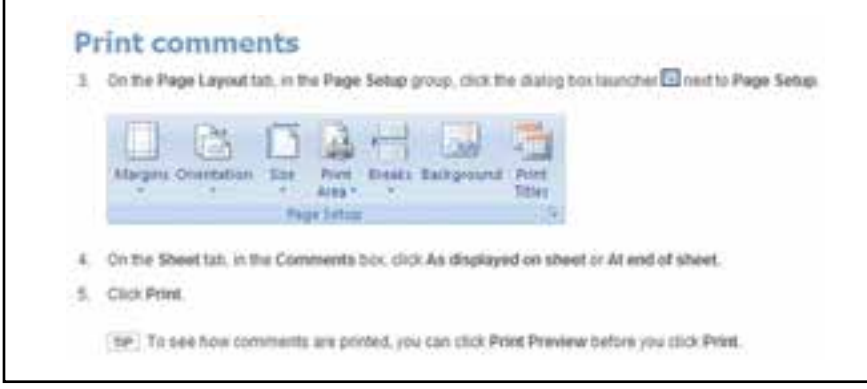

**شكل 6-14 توضيحات راهنما درخصوص Comments Print**

آن در توضيحات نيز آورده شده است. **.3** سپس در زبانهي Sheet، پنجرهي Setup Page باز شده، در قسمت Comments، دو گزينهي At sheet of end و گزينهي sheet on displayed As را انتخاب كنيد )شكل 6-15(.

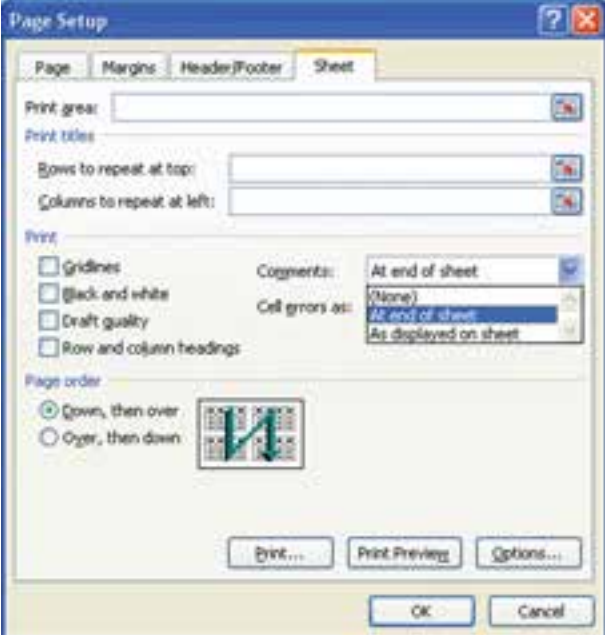

**شكل 6-15**

**تمرين 6-2** نماي چاپ كاربرگ را براي هر يك از دو گزينهي Comments در پنجرهي تنظيمات صفحه شكل 6-15 بررسي كنيد. **راهنمايي:** درحالت sheet on displayed As، بايد ابتدا يادداشتها با استفاده از Comments All Show در كاربرگ آشكار شوند.

> **تمرين 6-3** گزينههاي ديگر زبانهي Sheet را بررسي كنيد.

### **6-5 چاپ اطالعات** براي چاپ و ارايهي نهايي اطالعات كاربرگها بر روي كاغذ، پس از باز كردن پنجرهي Print )شكل 6-16(، ميتوانيد در قسمت what Print با انتخاب گزينهي Selection فقط خانههايي را كه در حالت انتخاب هستند، چاپ كنيد. در صورتي كه يك نمودار را انتخاب كرده باشيد، اين گزينه به Selected Chart تغيير مي يابد. با انتخاب (Active sheet (s، كاربرگ هاي در حالت انتخاب و فعال چاپ ميشوند و با انتخاب workbook Entire كل كاربرگهاي فايل اكسل چاپ خواهند شد.

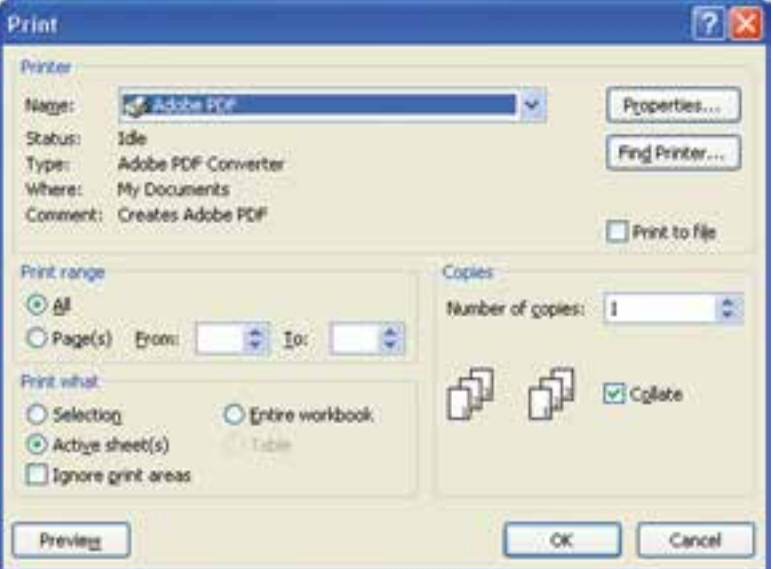

**شكل 6-16 پنجرهي چاپ**

**تمرين 6-4** گزينههاي ديگر پنجرهي چاپ را بررسي كنيد.

**نكته**

اگر بهجاي تعيين محدودهي چاپ، خانههاي مورد نظر را انتخاب كنيد و در پنجرهي Print از گزينهي Selection Print استفاده كنيد، ميتوانيد اين محدوده را چاپ كنيد و هر بار بايد اين تنظيمات را انجام دهيد.

### **خالصهی فصل**

براي مشاهدهي نتيجه ميتوانيم از قابليت چاپ و چاپ دادهها و اطالعات روي كاغذ استفاده كنيم. در برنامهي اكسل ميتوانيم محدودهي مورد نظر را مشخص كرده، تنها آن قسمت را چاپ كنيم.

همچنين ميتوانيم بدون نياز به استفاده از چاپگر و استفاده از جوهر و كاغذ، نمونهي چاپي متناظر با گزينههاي انتخاب شده را مشاهده نماييم و در صورت تأييد، تنظيمات آن را چاپ کنیم. براي صفحههاي خروجي ميتوانيم سربرگ و پاصفحه را طبق نياز ايجاد كنيم.

## **خودآزمايي .1** مزاياي استفاده از »چاپ« چيست؟ **.2** استفاده از پيشنمايش چاپ چه محاسني دارد؟ **.3** چگونه ميتوانيم سربرگ و پاصفحه براي چاپ را ايجاد كنيم؟ در يك مثال، آدرس پست الكترونيك خود را در پايين تمام صفحات چاپ كنيد. **.4** تعيين محدودهي چاپ در اكسل چگونه صورت ميگيرد؟ **.5** در يكي از كاربرگها، اطالعاتي را به دلخواه درج كنيد. با قرار دادن سربرگ و پاصفحهي مناسب و تعيين محدودهي چاپ و تنظيمات ديگر، يك نمونهي چاپ از آن بگيريد.

### **منابع**

- **.1** طزري، مليحه، ميرزايي، ژاله، يمقاني، محمدرضا، »بستههاي نرمافزاري2«، انتشارات فاطمي، چاپ سوم، ۱۳۸۹.
- **.2** روحاني رانكوهي، سيد محمدتقي، »شيوهي ارايهی مطالب علمي و فني«، انتشارات جلوه، بهار .1378
- ness with Microsoft Office Excel 2007: A Problem-Solving Approach, Course Technology; 2007. 3. Debra Gross, Frank Akaiwa, Karleen Nordquist, Bill Littlefield, Succeeding in Business with Microsoft Office Excel 2007: A Problem-Solving Approach, Course Tech-
- 4. Wayne L. Winston, Microsoft Office Excel 2007 Data Analysis and Business Modelling, Microsoft Press; 2007.
- 5. Curtis Frye, Microsoft Office Excel 2007 step by step, Microsoft Press; 2007.
- 6. Office.Microsoft.com, "Excel 2007 home page".
- 7. Microsoft Office Excel 2007 Help.
- 8. http://en.wikipedia.org
- 9. Joyce Cox, Joan Lambert III, Microsoft Office PowerPoint 2007 (Step By Step), Microsoft Press. (Jan 3, 2007).
- **10.** Lisa A. Bucki, Teach Yourself VISUALLY Microsoft Office PowerPoint 2007, (Teach Yourself VISUALLY), (Oct 8, 2007).
- **11.** Cliff Atkinson, Beyond Bullet Points: Using Microsoft © Office PowerPoint © 2007 to Create Presentations That Inform, Motivate, and Inspire (Oct 10, 2007).
- 12. Wayne Kao, Jeff Huang, Advanced Microsoft Office PowerPoint 2007: Insights and Advice from the Experts (Jan 8, 2008).
- 13. Microsoft Office PowerPoint 2007 Plain & Simple by Nancy Muir (Jan 17, 2007).

# Microsoft<sup>®</sup> **مرجع سريع Excel**

Keyboard Shortcuts

Excel 2007 Screen

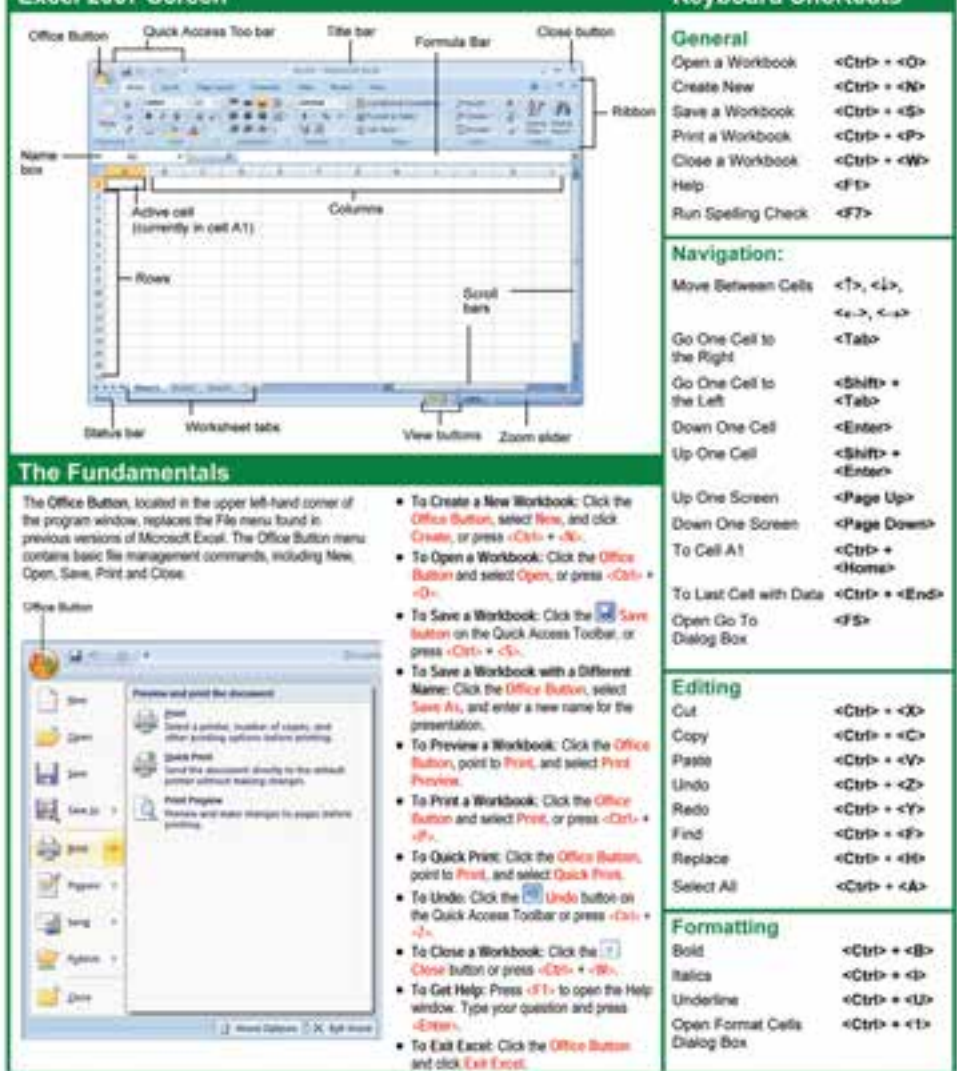

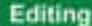

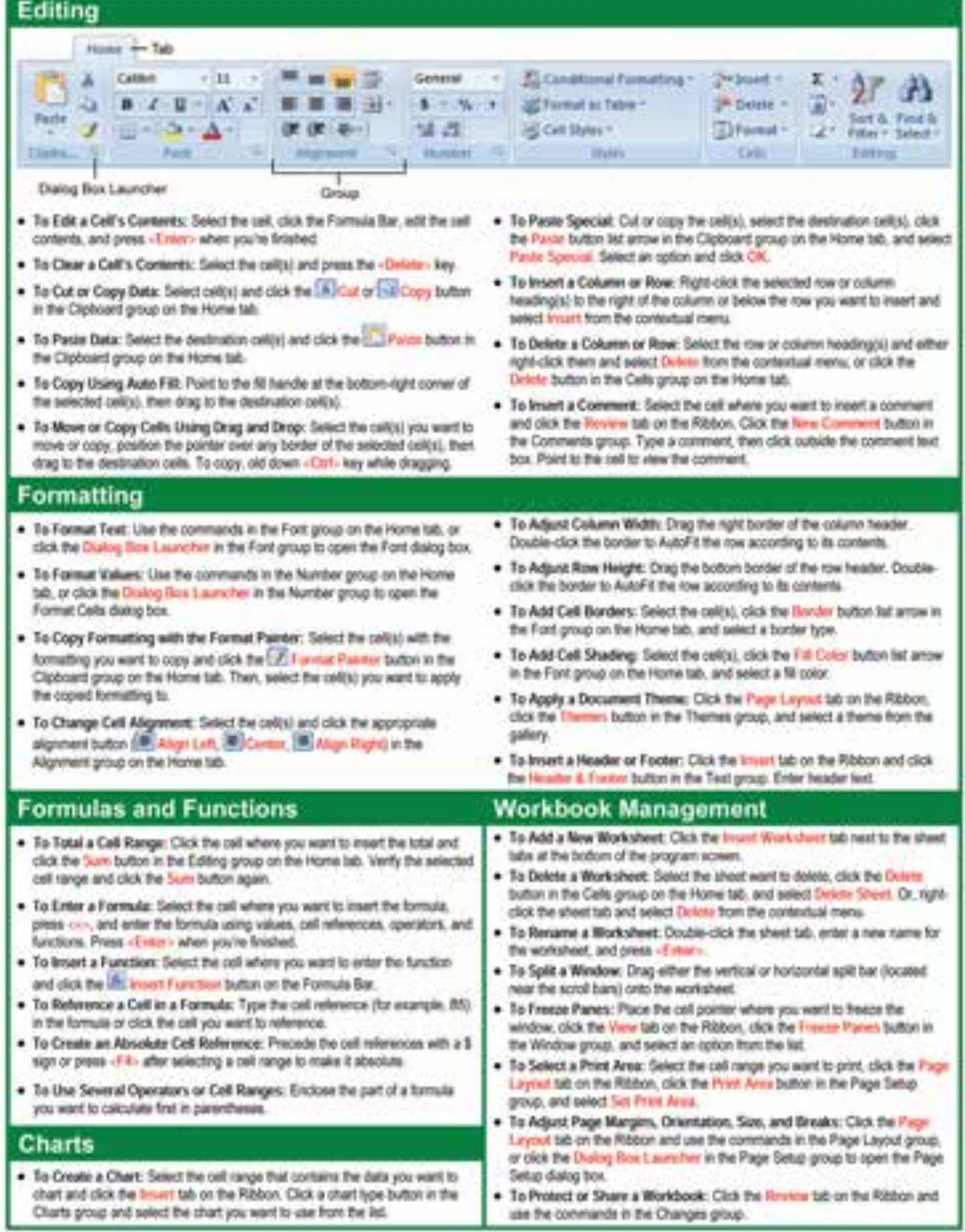

# **ميانبرهاي صفحهكليد و كليدهاي تابعي در اكسل**

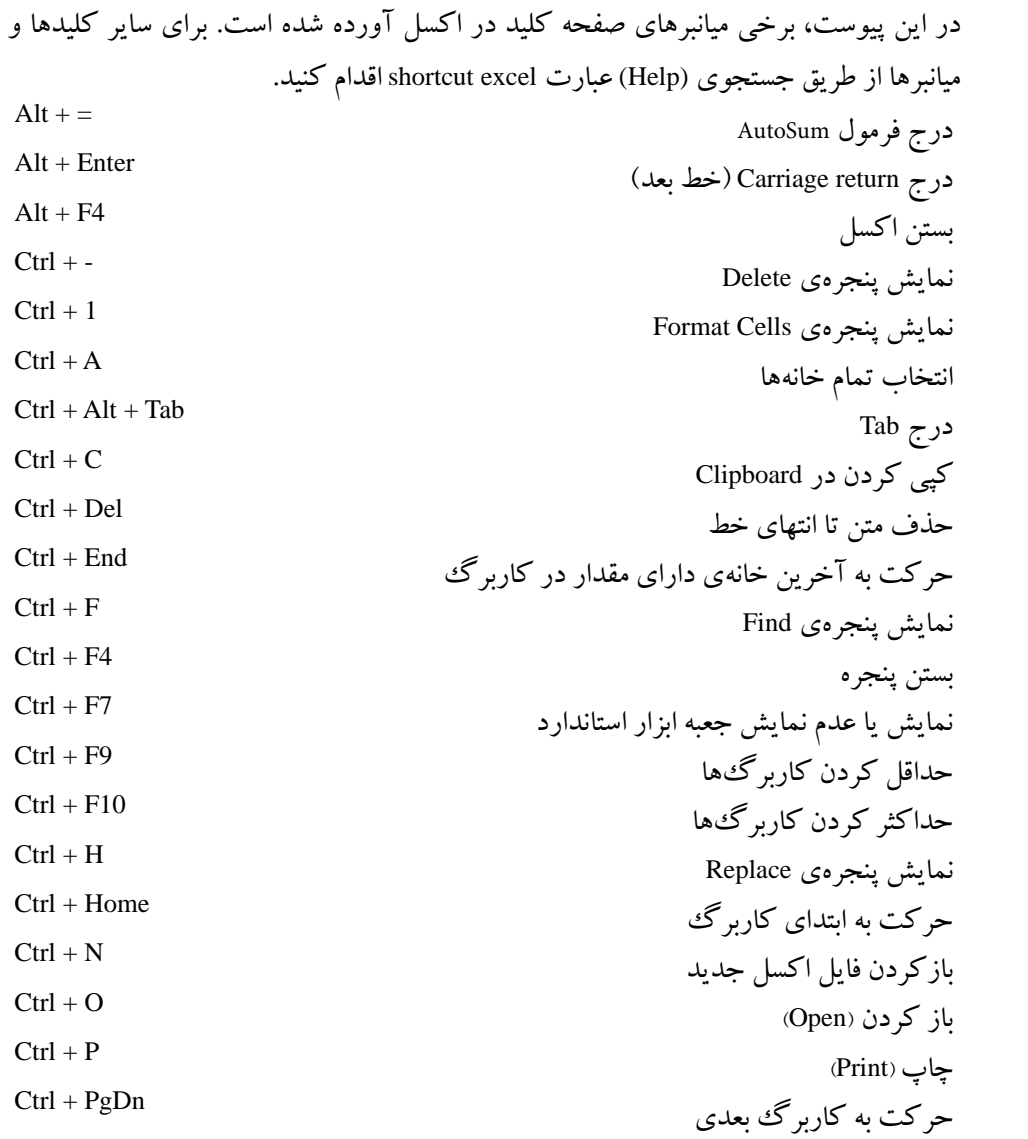

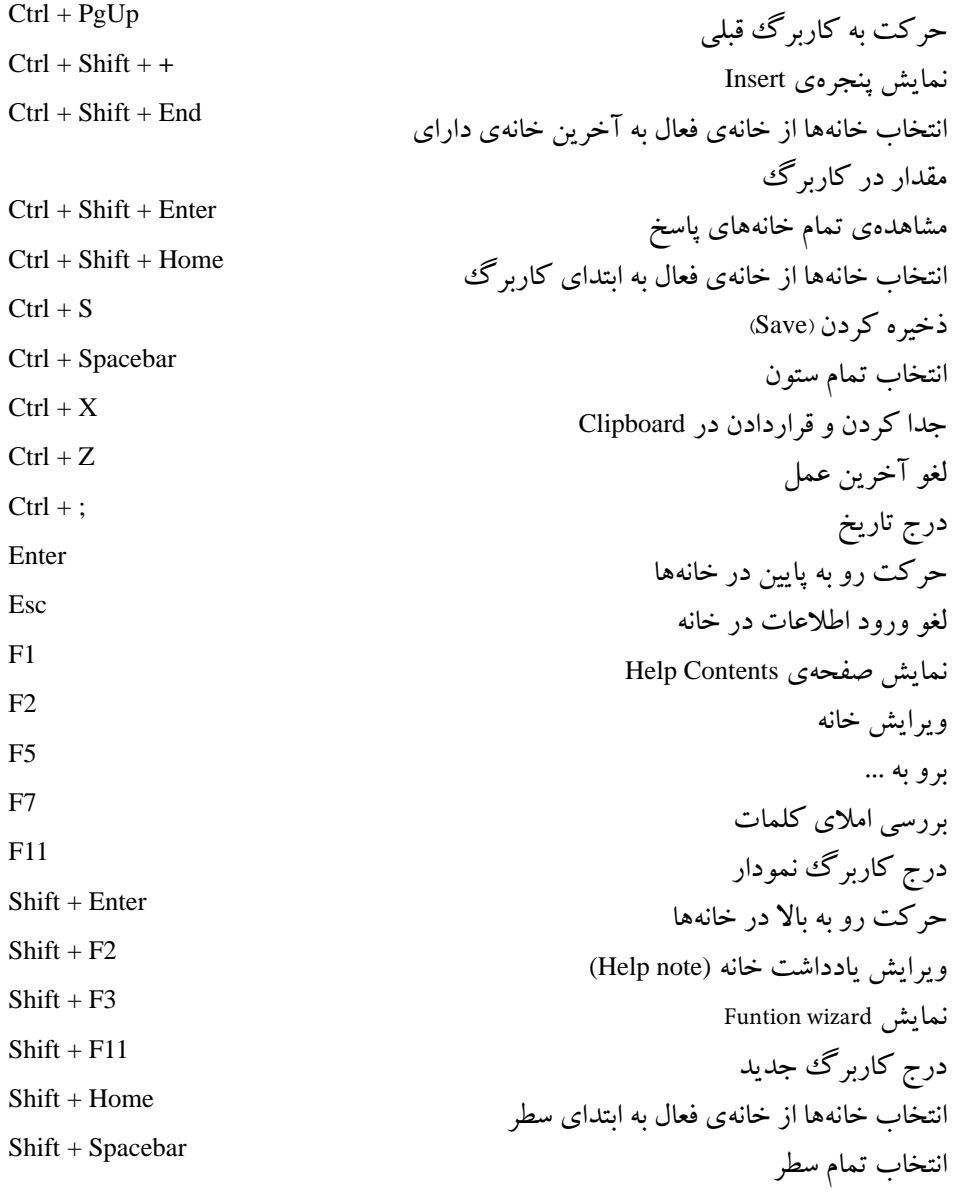

**واژهنامهي تشريحي**

**آدرس مطلق Reference Absolute** آدرس دقيق يك خانه مانند \$2A\$ **دكمهي عملياتي Button Action** دكمههاي از پيش آمادهاي هستند كه به اساليد اضافه ميشوند تا عمل موردنظر انجام شود. **خانهي فعال Cell Active** خانهاي كه كليك شده است. خانهي فعال، آمادهي ورود داده است. با دوبار كليك روي آن، آمادهي ويرايش داده ميشود. **كاربرگ فعال Sheet Active** كاربرگي كه براي كار انتخاب شده است. **پنجرهي فعال Window Active** پنجرهاي كه در حال استفاده است. **آدرس Address** نشاني يك خانه مانند 10F يا \$10F **شماي پويانمايي )انيميشن( Scheme Animation** براي افزايش توجه مخاطب استفاده ميشود و سبب حركت اشياء در اساليد ميشود. **آرگومان Argument** ورودی يك تابع، كه میتواند حداكثر ۲۵۵ آرگومان باشد. **پركننده خودكار خانه AutoFill** يك امكان در اكسل، كه بهوسيلهي آن ميتوانيم مقاديري از ليست را در خانههاي كاربرگ وارد كنيم. **محورها Axes** محورهاي مختصات در يك نمودار است، به شكل حاشيهي ناحيهي رسم **خانه Cell** محل تقاطع سطر و ستون

**يادداشت توضيحي Note Cell** يادداشتي است كه اطالعات تكميلي و توضيحي را به يك خانه اضافه ميكند. **آدرس خانه Reference Cell نمودار Chart** نمايش گرافيكي دادهها كه انواع مختلفي دارد. **برگ نمودار Sheet Chart** نوعي كاربرگ است كه خانه ندارد و شامل نمودار است. **ابزار نمودار Tools Chart** شامل زبانههاي Design، Layout و Format است كه با استفاده از آنها ويرايش و تنظيمات نمودار انجام ميشود. **نوع نمودار Type Chart** شكل خاصي از نمودار است. **ارجاع گردشي )بدون پايان( References Circular** فرمولي كه آدرس خانهي نگهدارندهي خود را استفاده ميكند. **شماي رنگ Scheme Color** رنگ زمينه، رنگ متن، سايهها، ... در آن تعريف شده است و براي هر الگوي طراحي قابل تغيير است. **ستون Column** محدودهي عمودي خانهها است. **نكات Comments** براي ياداشت نويسي بهكار ميرود. **سيستم ارتباطي System Communication** سيستمي است كه پيام را بهوسيلهي يك رسانه و در يك محيط، از فرستنده به گيرنده منتقل مي كند. **معيارهاي مقايسه Criteria Comparison** مجموعهاي از شرطها كه در جستوجو استفاده ميشود. **عملگر مقايسهاي Operator Comaprison** نظير < ، > و ... براي مقايسه است. **ثابت Constant** مقدار خانه كه با = شروع نميشود. **محدوديت Constraint سفارشيكردن نمايش Show Custom** با اين گزينه ترتيب نمايش اساليدها، مطابق نظر ارايهكننده تعريف ميشود.

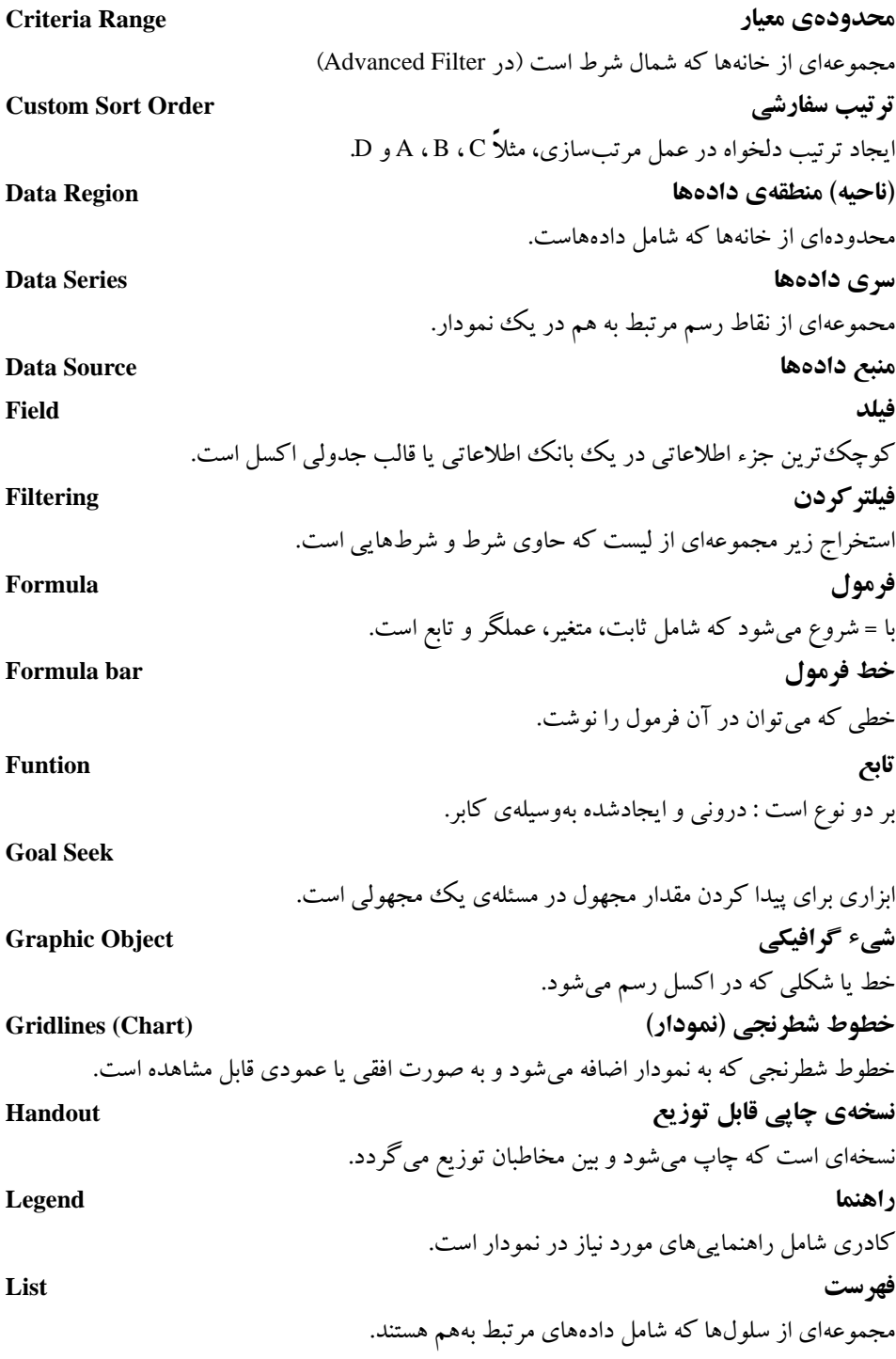

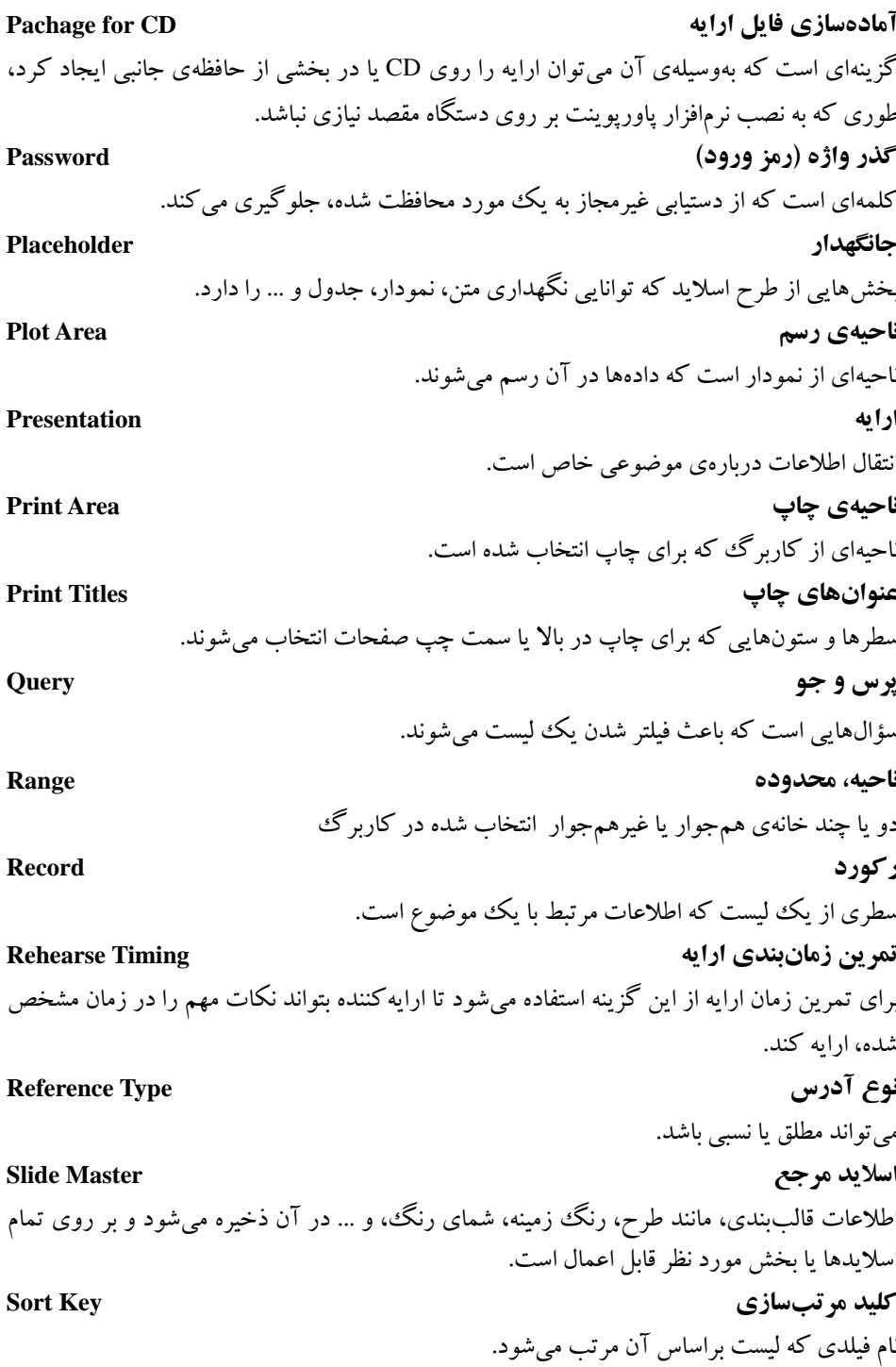

### **ترتيب مرتبسازي Order Sort** صعودي يا نزولي بودن را تعيين مي كند. **الگو Template** كاربرگ يا نموداري است كه به قالب الگو ذخيره مي شود. در زمان ايجاد كار برگ يا نمودار جديد بر اساس الگو، تنظيمات اعمال شده در الگو به آن اعمال ميشود. **فايل اكسل، كارپوشه Workbook** شامل يك يا چند كاربرگ است. **كاربرگ Worksheet** سندي است كه براي ذخيرهسازي دادهها، نمودارها و اطالعات بهكار ميرود.

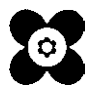